# 位置情報の利用 **10**

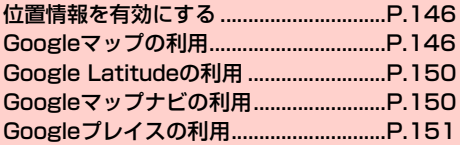

# **位置情報を有効にする**

Googleマップなどで位置情報を取得する場合は、あらかじめ本機で 位置情報を有効にしておく必要があります。

ホーム画面で国→「システム設定」

「位置情報サービス」

# 3 項目にチェックを付ける

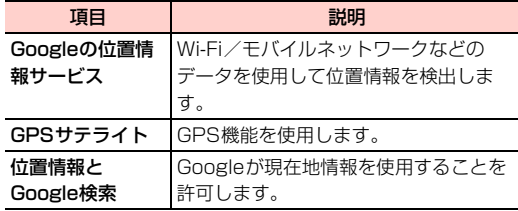

#### ■お知らせ

- ・「GPSサテライト」にチェックを付けると、電池の消費が早くなり ます。電池の消費を節約する場合は、チェックを外してください。
- ・ GPS 機能は人工衛星からの電波を利用します。電波の受信状況が 悪い場所では測位できなかったり、測位情報の精度が落ちたりする 場合があります。

# **Googleマップの利用**

Googleマップを利用して、現在地の位置情報を確認したり、場所を 検索したりできます。また、Googleマップを利用して、次のアプリ ケーションを使用できます。

- $\cdot$  Google Latitude ( $\blacktriangleright$ P.150)
- Googleマップナビ(AP.150)
- $\cdot$  Googleプレイス $(\rightarrow$ P.151)

#### ■お知らせ

- ・ Googleマップを利用するには、3G/GPRSやWi-Fi接続などで の通信が必要です。
- ・ 地域によっては、一部の機能が利用できない可能性があります。

# **Googleマップを表示する**

# ホーム画面で「マップ」

マップ画面が表示されます。

・ マップ画面のアイコンをタップして、次の操作ができます。

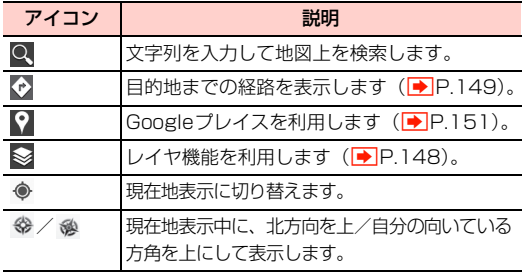

#### ■お知らせ

- ・ マップ画面で、タッチパネルを使って次の操作ができます。 - スライド:地図をスクロールして他のエリアを表示
	- ロングタッチ:表示中の場所の情報を表示
	- ピンチイン/ピンチアウト:地図を縮小表示/拡大表示 - ダブルタップ:地図を拡大表示
	- 2本指で同時にタップ:地図を縮小表示
	- 2本指で下方向にドラッグ:地図を傾けて3D表示
	- 2本の指で画面を回転させるようにドラッグ:地図を回転表示

# マップ画面のメニュー

マップ画面で目をタップすると、次のメニューが表示されます。

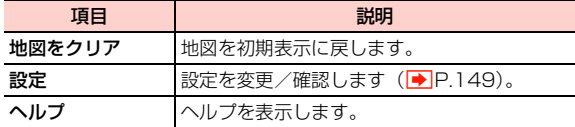

マップ画面の左上に表示される「マップ」をタップすると、次のメ ニューが表示されます。

・ 利用状況によって、表示される項目は異なります。

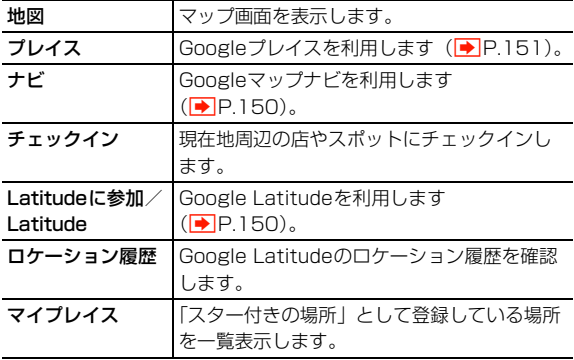

## お知らせ

● 場所やお店などの情報画面に表示される ☆ をタップすると ☆ に 変わり、「スター付きの場所」として登録できます。

# レイヤ機能を利用する

地図表示に道路の渋滞情報などを追加したり、地図表示を航空写真表 示に切り替えたりできます。

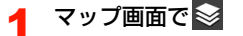

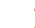

#### 2 項目をタップ

・ 利用状況によって、表示される項目は異なります。

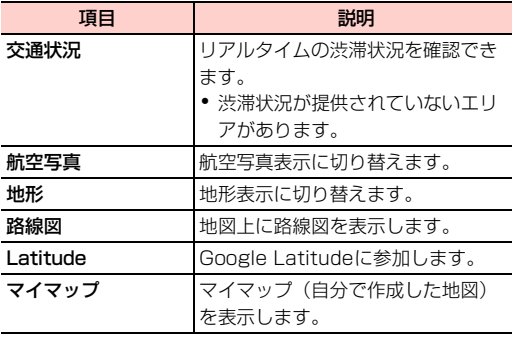

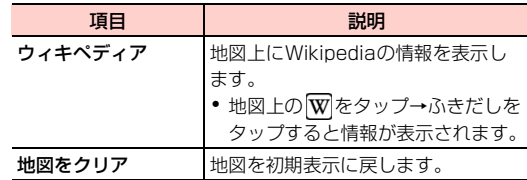

### ■お知らせ

・ 航空写真表示は、リアルタイムの画像ではありません。

## 場所を検索する

- マップ画面でQ
- 2 検索する場所を入力→ または検索候補をタップ 地図が表示されます。
	- ・ 地図上のふきだしをタップすると、場所の情報画面が表示 されます。
	- ・ 情報画面のアイコンや項目をタップして、電話をかけたり、 Bluetooth®やFacebook、メールなどを使って場所の情報 を共有したりできます。
	- 情報画面の ☆ / ☆ をタップすると、「スター付きの場所」 として登録/登録解除します。

**148** 位置情報の利用

# 経路を調べる

出発地と到着地を設定して、その経路を調べます。

# マップ画面でや

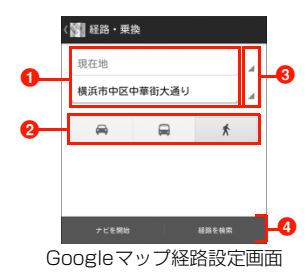

- 1 出発地/到着地を入力します。
- 2 タップすると、交通手段を選択できます。
- 6 タップすると、出発地/到着地を「現在地|「連絡先」 「地図上の場所」「マイプレイス」から設定できます。
- 4 タップすると、経路の検索を実行します。

# 2 出発地と目的地を設定

● 国→「出発地と目的地を入れ替える」をタップすると、出 発地と目的地を入れ替えます。

3 交通手段 ( → / – → / \* ) をタップ→「ナビ

#### を開始」/「経路を検索」

「経路を検索」をタップした場合は、マップ画面に経路が 表示されます。「ナビを開始」をタップした場合は、Google マップナビ (▶ P.150) が起動します。

●「ナビを開始」は ● / ★ をタップした場合のみ表示され ます。

## 設定を変更/確認する

- マップ画面で国→「設定」
- 2 項目をタップ

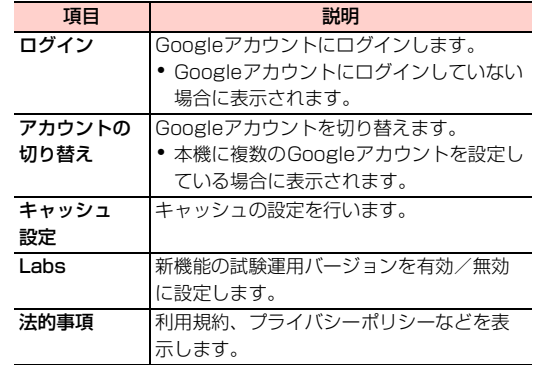

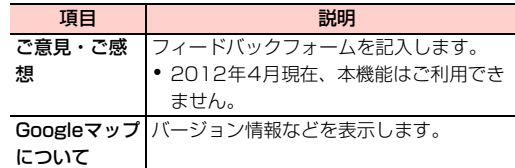

# **Google Latitudeの利用**

友人がいる場所を地図上で確認したり、Bluetooth®やFacebook、 メールなどを使って位置情報を共有できます。また、友人がいる場所 への経路検索などもできます。

- ・ Google Latitudeを利用するには、Googleアカウントの設定が必要 です。Googleアカウントの設定画面が表示された場合は、「Google アカウントを設定する」(▶ P.100)を行ってください。
- ・ 位置情報を共有するには、Latitude に参加して位置情報を共有す る友人を招待するか、友人からの招待を受ける必要があります。
	- ホーム画面で → 「Latitude」

Latitude画面が表示されます。

・ 初回利用時は、現在地共有の設定画面が表示されます。「家 族や友だちと現在地を共有できます」をタップし、画面の 指示に従って設定してください。

#### ■お知らせ

• Latitudeの詳細については、マップ画面で国→「ヘルプ」→「操 作手順」→「Latitude」をタップして、ヘルプをご確認ください。

# **Googleマップナビの利用**

ナビゲーション機能を利用して、目的地までの経路を確認できます。 ・ 自動車の運転中は使用しないでください。

- ホーム画面で 一「ナビ」
	- ・ 初回利用時は、メッセージが表示されます。内容をご確認 のうえ、「同意する」をタップしてください。

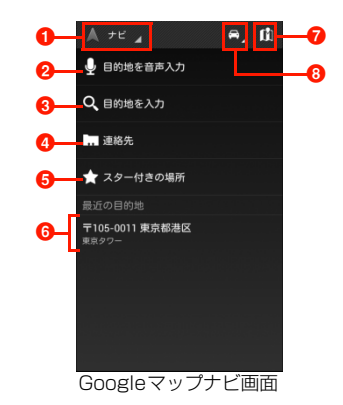

- **GoogleマップやGoogleプレイスなどに切り替えま** す。
- 2 目的地を音声で入力します。
- 6 目的地を文字で入力します。
- 4 電話帳に登録されている住所から目的地を選択します。

6「スター付きの場所」から目的地を選択します。

- 6 最近設定した目的地が表示されます。タップすると、目 的地に設定します。
- ナビゲーション画面を表示します。
- 6 目的地までの交通手段を選択します。

#### ■お知らせ

● Googleマップナビの詳細については、ナビゲーション画面で目→ 「ヘルプ」をタップして、ヘルプをご確認ください。

# **Googleプレイスの利用**

レストランやホテルなど現在地の周辺情報を調べることができます。

ホーム画面で ⊣ → 「プレイス」

カテゴリ一覧画面が表示されます。

2 カテゴリをタップ

情報リスト画面が表示されます。

## 確認する情報をタップ

お店などの情報画面が表示されます。

- ・ 情報画面のアイコンや項目をタップして、電話をかけたり、 Bluetooth®やFacebook、メールなどを使って場所の情報 を共有したりできます。
- 情報画面の ☆ / ☆ をタップすると、「スター付きの場所」 として登録/登録解除します。

#### お知らせ

- カテゴリ一覧画面で、 をタップして、キーワードで検索するこ ともできます。
- ・ 情報リスト画面で「地図表示」をタップすると、地図上に情報を表 示します。「検索結果一覧」をタップすると、情報リスト画面に 戻ります。

# 検索するカテゴリを追加する

- カテゴリ一覧画面で国→「検索を追加」
- 2 追加するカテゴリをタップ
	- ・ カテゴリを入力する場合は、入力欄にカテゴリを入力→ + をタップします。

#### お知らせ

- ・ 入力するカテゴリ名には、検索するキーワードを設定します(例: 役所、薬局、スーパーマーケット、公園など)。
- ・ カテゴリを削除する場合は、カテゴリ一覧画面でカテゴリをロング タッチ→カテゴリ名をタップします。